## **GIGABYTE**

# Q21B<sup>USER'S MANUAL</sup> 繁體中文

 $\left($ BC

### 感謝您選擇技嘉Q21B筆記型電腦

為協助您順利使用技嘉筆記型電腦,我們特地設計此快速安裝說明。如果您需要更多關於電腦功 能,歡迎上技嘉官方網站 www.gigabyte.tw查詢。產品實際規格以出貨為準,如有異動恕不另行 通知。

繁體中文

繁體中文

1

### 首次使用GIGABYTE技嘉筆記型電腦

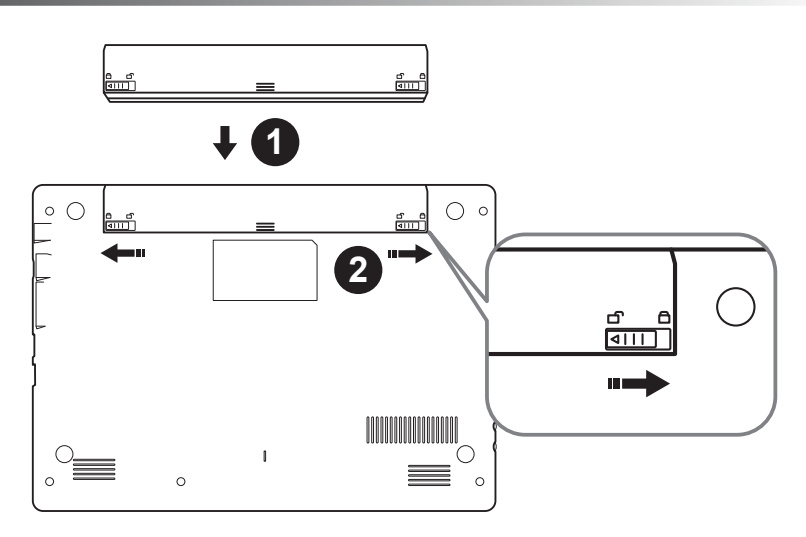

### 請依下列步驟裝入電池:

- 1 請先將電池裝妥。
- 2 接著將卡榫推至LOCK處。

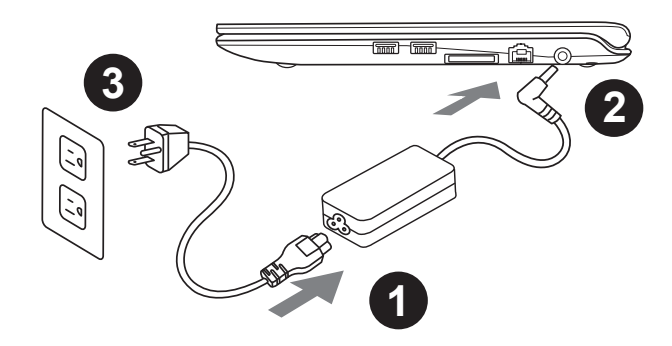

1 將電源線接上電源轉換器。

- 2 將電源轉換器連接到電腦的電源插孔。
- 3 將電源線插入電源插座。

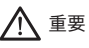

- 第一次啟動筆記型電腦之前,請先確認已經將電源變壓器連接至電腦。
- 找出筆記型電腦的輸入/輸出頻率標籤,並請確認符合電源變壓器上的輸入/輸出頻率資訊。
- 當筆記型電腦在電源變壓器使用模式時,請將電源變壓器靠近插座以便於使用。
- 電源變壓器資訊:輸入電壓:100-240Vac ,輸入頻率:50-60Hz ,輸出電壓功率:19V

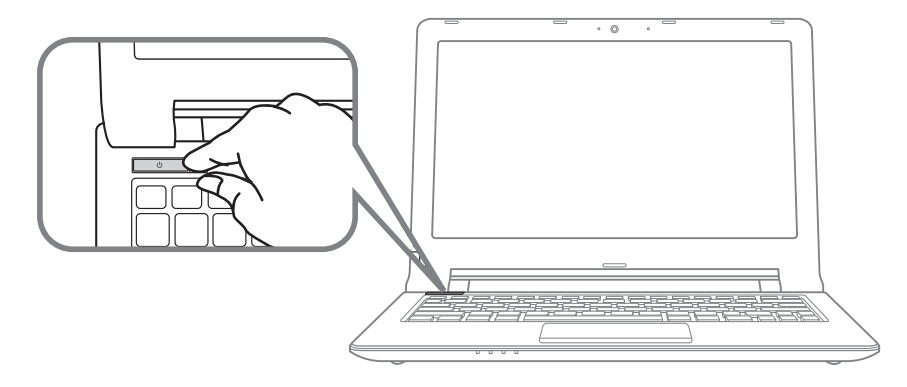

#### 開啟筆記型電腦

電源指示燈會顯示機器是否為通電的狀態。

第一次開機時,在還未完全進入作業系統前請勿強制關機。開啟電源後,直到該作業系統配置完成 前,音量無法設定。

### 開始第一次使用Q21B

根據您的筆記型電腦配置,當您第一次開機,第一個畫面會是微軟Windows啟動畫面,按照該螢幕 上的提示和指示,完成作業系統的配置。當軟體許可條款顯示時,請務必閱讀並同意後再繼續。

ー<br>データル<br>インタイ

### **GIGABYTE**技嘉筆記型電腦導覽

上視圖

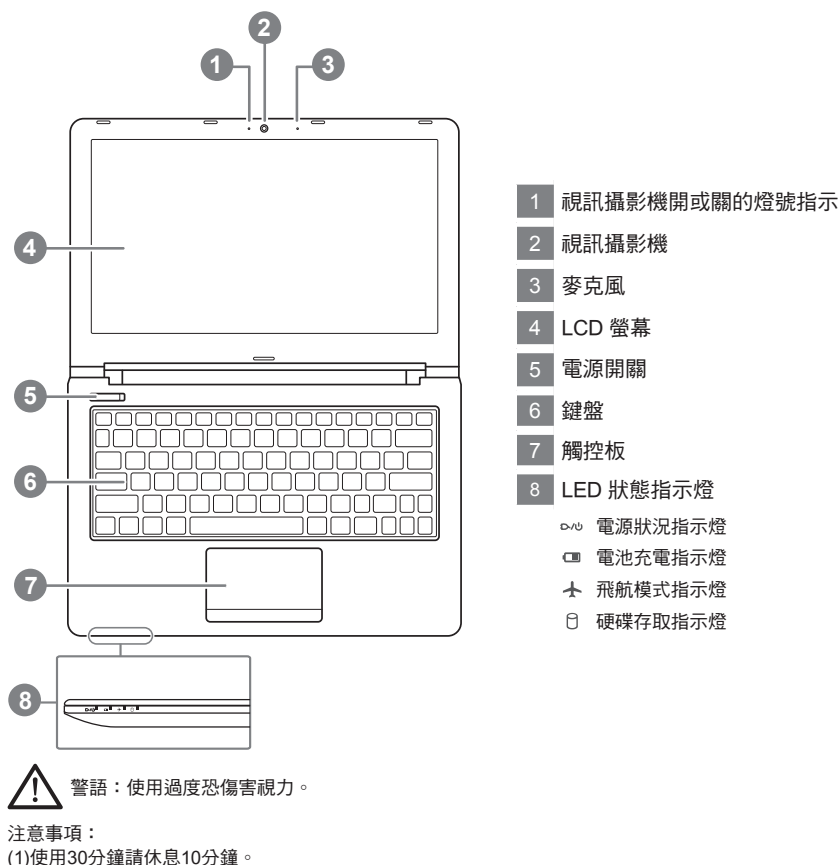

(2)2 歲以下幼兒不看螢幕, 2 歲以上每天看螢幕不要超過1小時。

左視圖

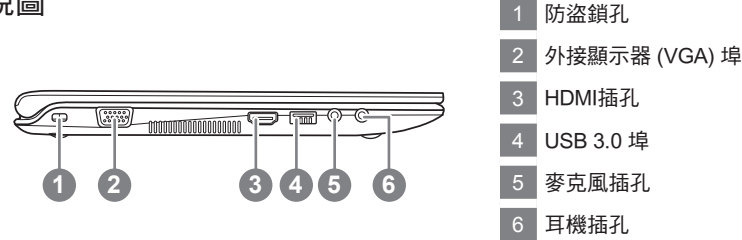

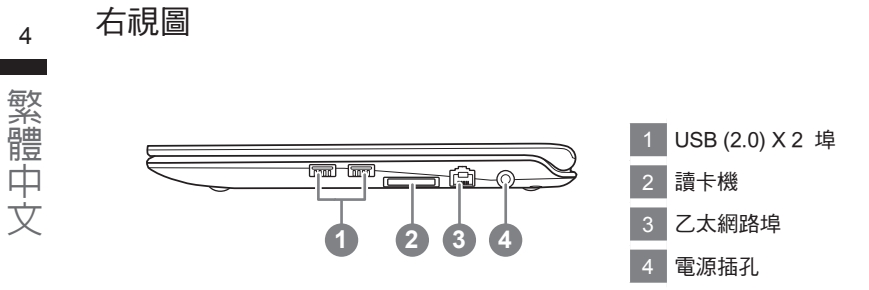

底部圖

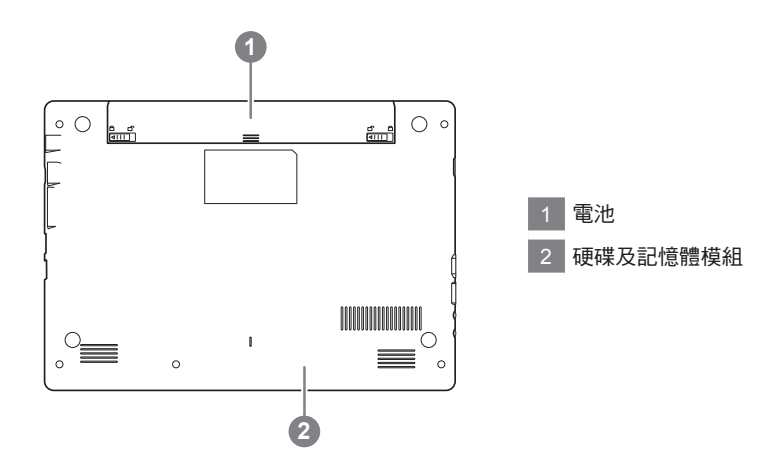

- 請不要於斜面上或容易震動的地方使用筆記型電腦,以降低發生故障和產品損壞的風險。
- • 請勿置於車內、室內外陽光強烈或高於45度C之儲藏環境, 以免鋰電池發生老化或膨脹等危險。
- • 請於通風良好的地方使用此產品。請勿在床上、枕頭等通風不良的地方使用此產品,並且不要在有樓板暖氣的地方使 用,避免導致筆記型電腦過熱。請避免底部和側邊的通風孔阻塞。如果通風孔阻塞,會有損害筆記型電腦或導致內部 過熱的危險。

ー<br>データル<br>インタイ

### 快速鍵

許多電腦的設定例如螢幕亮度、喇叭音量等可利用電腦的快速鍵直接調整。如需使用快速鍵,請依下 表先按住 <Fn> 鍵,再按下 <F1>~<F12> 等按鍵。

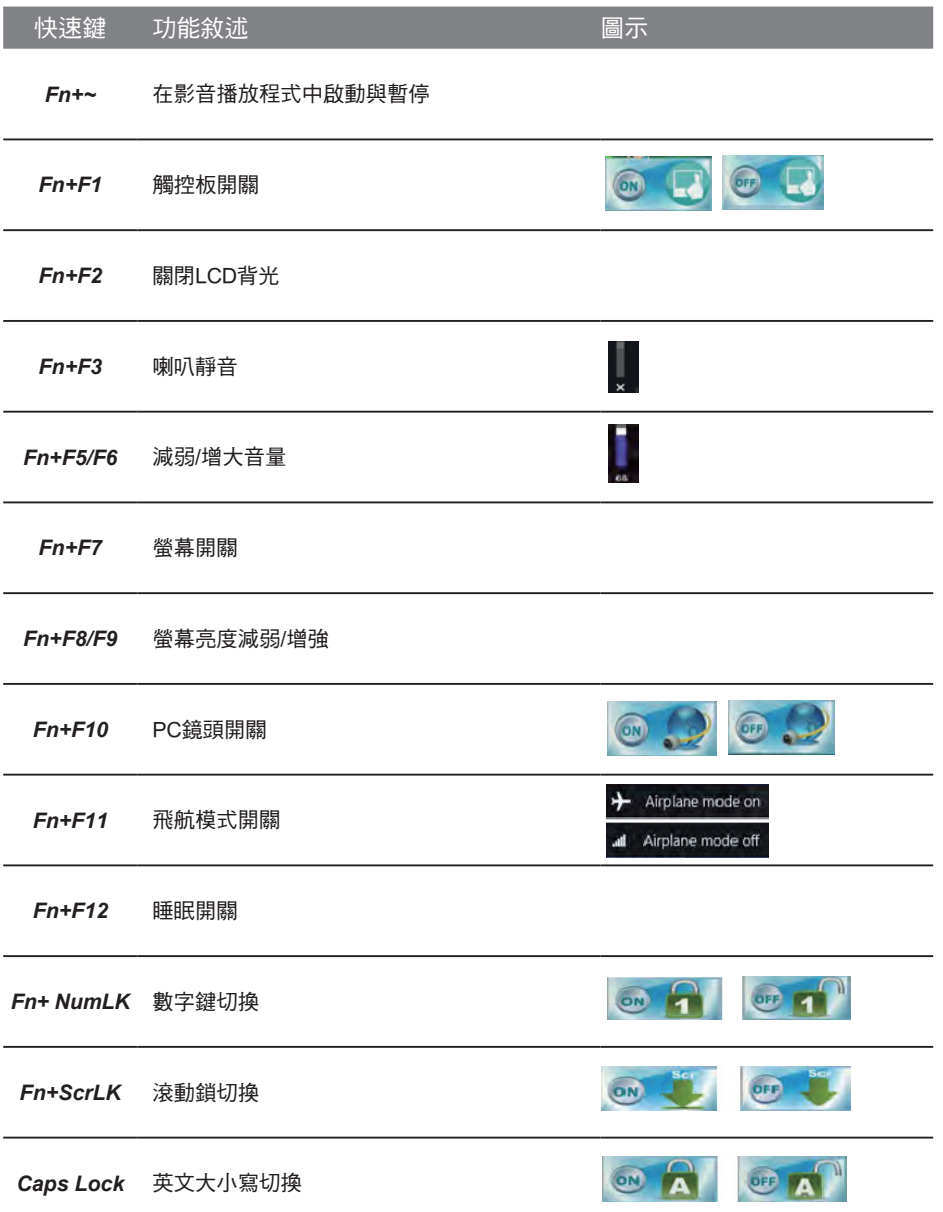

繁體中文

繁體中文

### **Smart USB Backup** 使用說明(原Recovery Image USB)

### 警告

- 為避免儲存裝置毀損導致原廠的還原映像檔遺失,您可以透過此軟體來備份原廠的還原映像檔
- 如果您想更换新的儲存裝置,您可以透過此軟體將原廠還原映像檔備份至 USB 隨身碟,安裝好新的儲存裝 置後,再將出廠的預設系統倒回新儲存裝置。
- 使用本軟體所製作的還原 USB 隨身碟 將系統還原以前,請先做好資料備份,以免資料流失。
- 利用還原 USB 隨身碟進行系統還原時,請勿移除或關掉電源。

![](_page_6_Figure_6.jpeg)

跳出結束視窗後即完成。

若要還原您的系統,請在開機時按 F12,選擇用【USB 隨身碟開機】,【USB 隨身碟】會自動 完成還原您的系統。

還原時間約需 30 分鐘 ( 所需時間會因 USB 隨身碟種類而有所不同 )。

### 系統還原使用說明

### 系統還原(修復您的筆記型電腦作業系統)

當作業系統使用上出現不穩定的情況,筆記型電腦原廠出貨的儲存裝置裡有一個隱藏磁區,其內容為 作業系統的完整備份映像檔,可以用來救援系統將儲存裝置裡的作業系統還原到出廠預設值。

![](_page_7_Picture_3.jpeg)

- 如果儲存裝置有被更換過或刪除該隱藏磁區,還原功能將無法使用,需送維修中心還原。
- ˙ 出廠規格為預搭作業系統時才有此還原功能,若是 DOS 銷售則不提供此功能。

### 啟動系統還原

系統還原功能是筆記型電腦出廠時被預先安裝的。該選項可以啟動 Windows 故障還原工具,重新安 裝作業系統為出廠預設值。

以下為簡要介紹如何啟動還原工具,並開始還原系統。

*1*

執行還原前請注意

確認筆記型電腦已接上外接電源,還原系統會花費幾分鐘的時間。

### Windows 7 系統還原說明

關機並重新啟動筆記型電腦。

![](_page_7_Picture_14.jpeg)

啟動筆記型電腦後,按著 F9 按鍵幾秒鐘以啟動還原 工具。

*3*

![](_page_7_Picture_17.jpeg)

進入還原系統模式,工具列會有還原選項,如您確定要系統 還原,點選"Recovery"執行。

![](_page_7_Picture_19.jpeg)

一選擇還原後,所有原本的個人資料與檔案將被刪除, 並還原系統及儲存裝置至出廠預設值。

![](_page_8_Picture_1.jpeg)

● **4 SIGABYTE**<br>■ 電子の設定の可能が主催を主になる。<br>■ 電子の電力無点、社法欠関関電源 壓器確保電力無虞,並請勿關閉電源。

![](_page_8_Picture_3.jpeg)

### Windows 10 系統還原說明

![](_page_8_Picture_6.jpeg)

關機並重新啟動筆記型電腦。

![](_page_8_Picture_8.jpeg)

啟動筆記型電腦後,按著 F9 按鍵幾秒鐘以啟動還原 工具。

![](_page_8_Picture_10.jpeg)

選擇"Troubleshoot"進入系統還原及進階選項。 (您也可以選擇"Continue"直接進入 Windows 10 作業系統,先行備份個人資料 與檔案再作還原。或選擇"Turn off your PC"關機並重新啟動筆記型電腦。)

![](_page_8_Picture_12.jpeg)

系統還原有兩種方式可供選擇

˙ Reset this PC - 重設電腦設定值 如果電腦因軟體或設定值不佳而不穩定,您可以選擇移除或保留個人檔案,在 重設電腦設定值而不遺失個人檔案。

˙ GIGABYTE Utility - GIGABYTE 應用程式 筆記型電腦的設定值會被還原成出廠預設值。 注意:將會遺失所有的個人資料與檔案。

![](_page_9_Picture_0.jpeg)

#### ■ Reset this PC - 重設電腦設定值

- Keep my files 保留個人檔案 選擇一個使用者帳戶後繼續。所有應用程式會被移除,設定值會還原成單純 的 O/S( 不含 GIGABYTE 應用程式 ),但個人檔案會被保留。
- Remove everything 移除所有項目 所有應用程式、設定值和個人檔案將會被移除。
	- Just remove my files 只移除個人檔案 只移除個人檔案,但保留電腦設定值。
	- Fully clean the drive 完整還原 完整還原儲存裝置至出廠設定值,會花費較長的還原時間。 >【按下"Reset"執行】。

#### 注意事項

- ˙ 您所有的個人檔案與應用程式將會被移除。
- ˙ 所有的電腦設定值將會被還原成單純的 O/S ( 不含 GIGABYTE 應用程式 )。

■ GIGABYTE Utility - GIGABYTE 應用程式

![](_page_9_Picture_11.jpeg)

進入重置系統模式,工具列會有還原選項,如您確定 要系統還原,點選"是"執行。

![](_page_9_Picture_13.jpeg)

- 一選擇還原後,所有原本的個人資料與檔案將被刪除,並還原系統及儲存裝置至 出廠預設值。
- 還原視窗開啟並進行系統還原,在這之時請確認接上變壓器確保電力無虞,並請 勿關閉電源。

![](_page_9_Picture_176.jpeg)

當系統還原完成後,工具列會有選項,請點選"關機"

繁體中文

![](_page_10_Picture_0.jpeg)

ー<br>データル<br>インタイ

繁體中文

#### 10 ▓ Advanced options 其它或進階選項 更多系統還原的進階設定。

![](_page_10_Picture_3.jpeg)

System Restore 系統還原 選擇系統還原的記錄時間,將系統還原至該時間點。

![](_page_10_Picture_5.jpeg)

System Image Recovery 系統備份還原 使用之前備份的系統備份資料還原 Windows 系統。

![](_page_10_Picture_7.jpeg)

Startup Repair 啟動修復程序 修復及解決 Windows 系統問題。

![](_page_10_Picture_9.jpeg)

Command Prompt 命令提示字元 使用命令字元集執行進階的疑難排解。

![](_page_10_Picture_11.jpeg)

UEFI Firmware SettingsUEFI BIOS 設定 重新啟動,變更 UEFI BIOS 設定值。

![](_page_10_Picture_13.jpeg)

Startup Settings 啟動設置 變更 Windows 啟動設定。

![](_page_10_Picture_15.jpeg)

### ■ 保固及客服資訊:

相關保固條款及客服資訊請參考隨貨所附之保固保證書,或參考技嘉技術服務區網站。 http://www.gigabyte.tw/support-downloads/technical-support.aspx

### **:**

相關常見問題請參考技嘉常見問題網站。 http://www.gigabyte.tw/support-downloads/faq.aspx